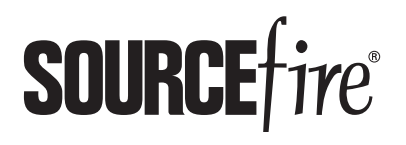

# QUICK START GUIDE Defense Center 750

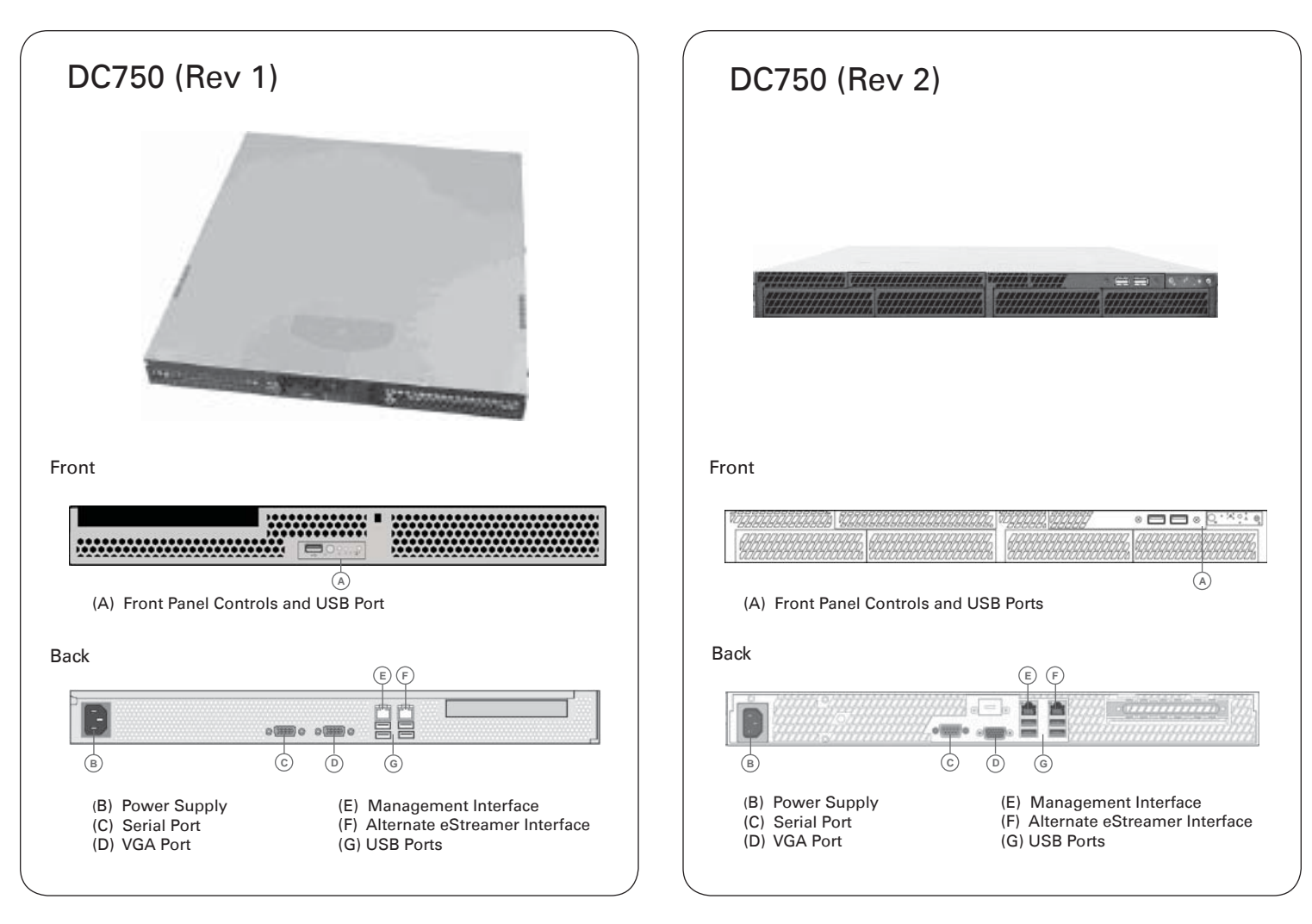

Included items:

- Sourcefire DC750 (Rev 1) or DC750 (Rev 2)
- one power cord
- one straight-through Cat 5e Ethernet cable
- rack-mounting kit

Required items:

- flathead and Phillips screwdrivers for the rack-mounting kit
- laptop or monitor and keyboard to connect directly to the Defense Center

#### WARNING!

!

- This Sourcefire appliance should be installed and maintained by qualified personnel only. Keep in mind the following safety information to avoid system damage or personal injury:
- Remove all factory packaging before using the appliance.
- Provide adequate ventilation to prevent overheating. Do not cover or block vents, or otherwise enclose the appliance.
- The appliance must be properly grounded when connecting power to the power outlet.
- At all times, keep the chassis area free from dust.
- Lifting the chassis for rack installation may require two people, as the unit is heavy.
- To avoid electrical shock, do not open or remove the chassis covers or metal parts without proper instruction.

Thank you for choosing Sourcefire.

Before installing this device, download and follow the instructions in the Sourcefire Support Welcome Kit (https://support.sourcefire.com) to get started with Sourcefire Support, and to set up your Customer Center account.

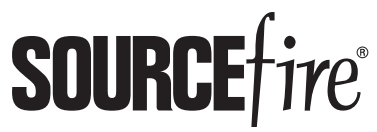

9770 Patuxent Woods Drive Columbia, MD 21046 USA 800.917.4134 | +1.410.423.1901 support@sourcefire.com

©2014 Cisco and/or its affiliates. All rights reserved.

## Installing the Hardware

Mount the Defense Center in your rack using the instructions included with the rack mounting kit.

To install the Defense Center:

- 1. Connect the power cord to the Defense Center and plug it into a power source.
- 2. Turn on the Defense Center using the power button on the front panel.
- 3. Connect an Ethernet cable from the management interface to a protected network segment. The default IP address of the management interface is 192.168.45.45 with a netmask of 255.255.255.0.
- 4. Configure the management interface as instructed below.

# Configuring the Management Interface

Connect the management interface to a secure internal management network that is protected from unauthorized access.

Use either of two options for specifying the management interface and other network settings: connect a laptop to the management interface (IPv4 addresses only), or connect a monitor and keyboard to the Defense Center (IPv4 or IPv6 addresses).

### Using the Management Interface

Specify the management interface network settings by connecting a laptop directly to the management interface.

To configure using the management interface:

- 1. Using the supplied Ethernet cable, connect the network interface on a local host (for example, a laptop computer) to the management interface on the Defense Center.
- 2. Create an IP alias address for the 192.168.45.0 subnet on the local host, making sure that you do not use the same IP address as the default IP address of the management interface (192.168.45.45). Note that each operating system has its own procedure for creating an alias.
- 3. Use your web browser to navigate to the Defense Center's default IP address:

https:// 192.168.45.45

The login page appears.

4. Log into the web interface using admin as the user and Sourcefire as the password and continue with Performing the Initial Setup on page 3. Note that the password is case-sensitive.

## Configuring the Management Interface, continued

## Using a Monitor and Keyboard

Specify the management interface network settings by connecting a monitor and keyboard to the back of the Defense Center.

To configure using a monitor and keyboard:

- 1. Using the supplied Ethernet cable, connect the management interface on the back of the Defense Center to a protected management network.
- 2. Connect the monitor to the VGA port and the keyboard to one of the USB ports.
- 3. Log into the command line interface using admin as the user and Sourcefire as the password. Note that the password is case-sensitive.
- 4. Run the following script:

sudo /usr/local/sf/bin/configure-network

The following prompt (appended with the current value) appears:

Management IP address?

5. Enter the IP address you want to assign to the management interface or press Enter to accept the current value. For example:

```
10.2.2.20
```
The following prompt (appended with the current value) appears:

Management netmask?

6. Enter the netmask for the interface's IP address or press Enter to accept the current value. For example:

255.255.255.0 55.255.255.0

The following prompt (appended with the current value) appears:

Management gateway?

7. Enter the gateway for the interface's IP address or press Enter to accept the current value. For example:

 $10.2.1.1$ 

The following prompt appears:

```
Are these settings correct: (y \text{ or } n)?
```
8. If the settings are correct, type  $\gamma$  and press Enter to accept the settings and continue. If the settings are incorrect, type  $n$  and press Enter. You are prompted to enter the information again.

After you have accepted the settings, log out of the shell.

# Performing the Initial Setup

Complete the initial setup through the web interface. To access the web interface, browse to the IP address you configured in the previous procedure.

Refer to the Sourcefire 3D System Installation Guide for information to guide you through the start-up pages for the Defense Center.

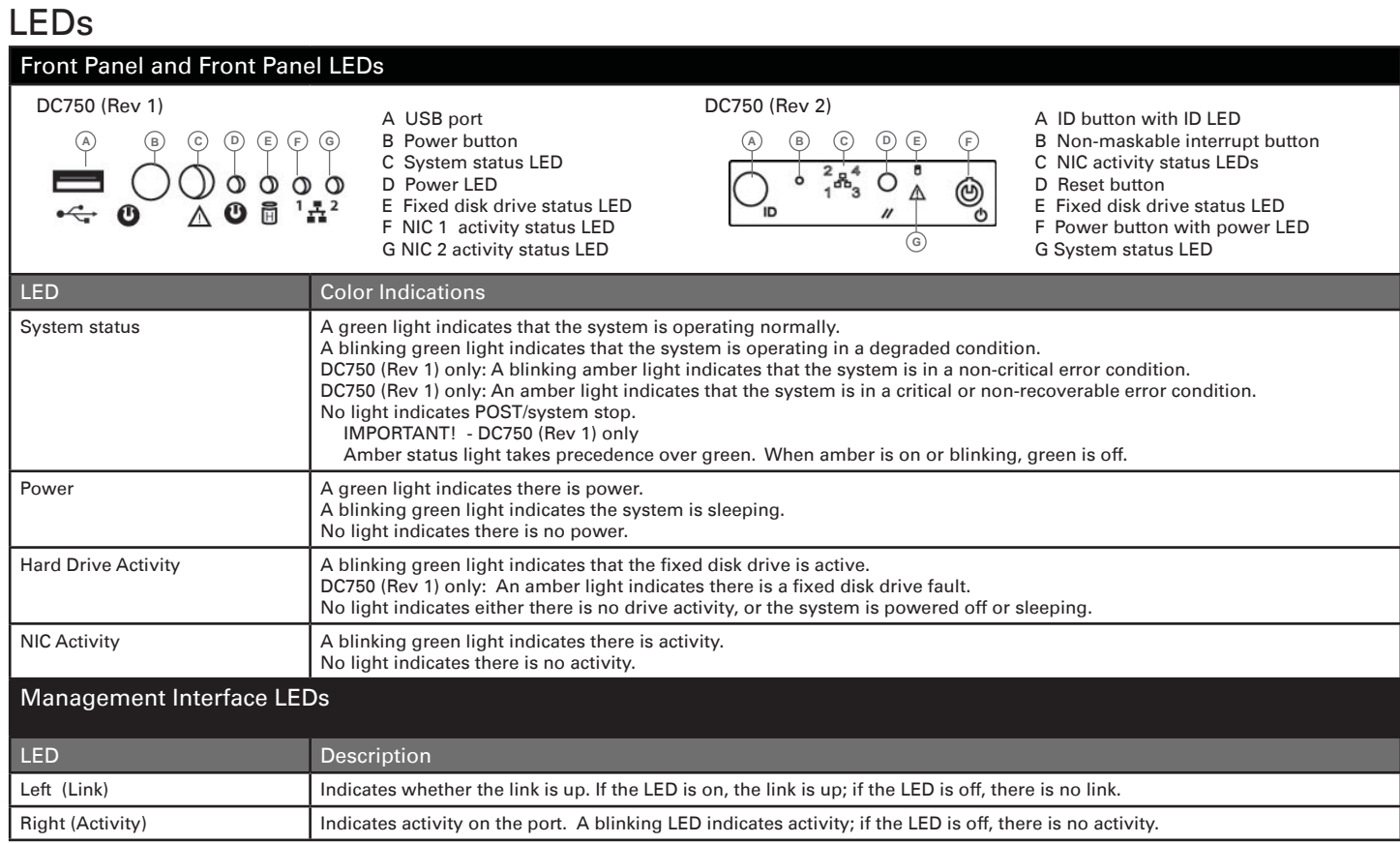

## **Hardware Specifications**

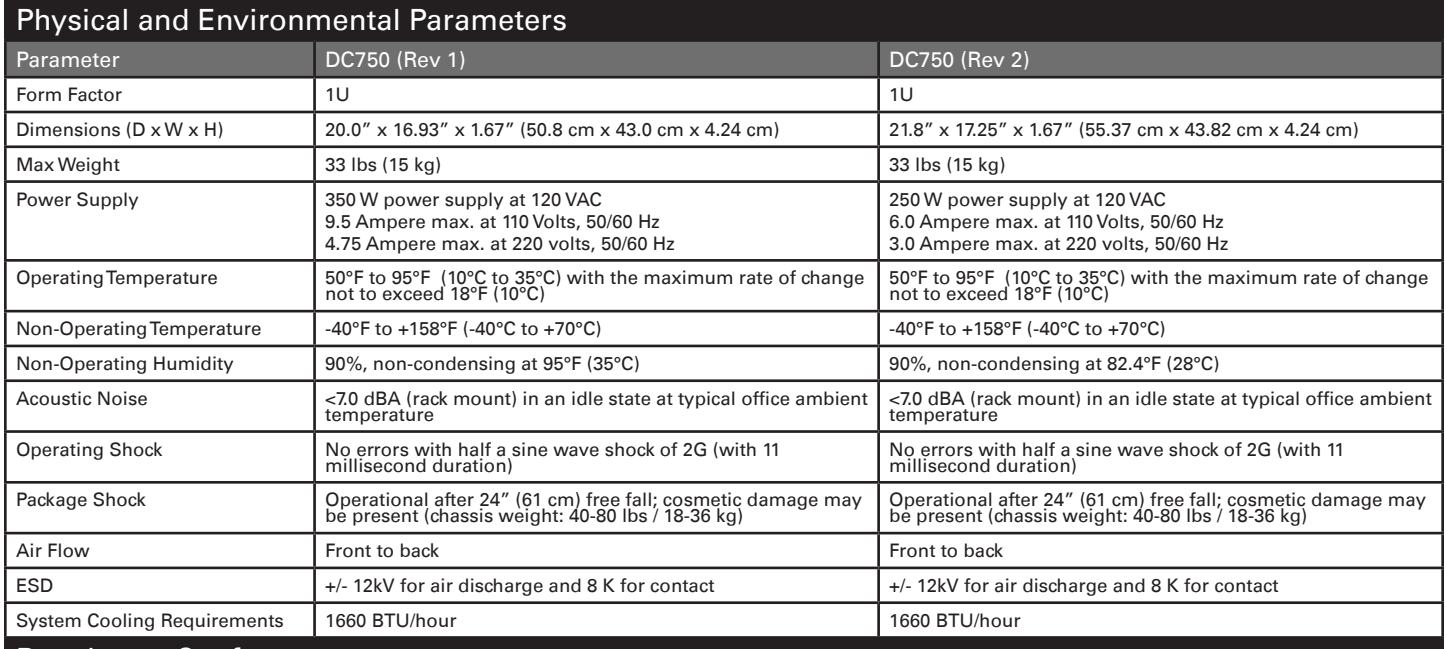

#### Regulatory Conformance

This Sourcefire appliance conforms to multiple national and international standards. For a full list of regulatory compliance, see the Sourcefire 3D System Installation Guide.

#### Security Considerations

Before you install your appliance, Sourcefire recommends that you consider the following:

- Locate your appliance in a lockable rack within a secure location that prevents access by unauthorized personnel.
- Allow only trained and qualified personnel to install, replace, administer, or service the appliance.
- Always connect the management interface to a secure internal management network that is protected from unauthorized access.